# *User Manual*

## *Wireless Ethernet Converter WLI-TX4-AG300N*

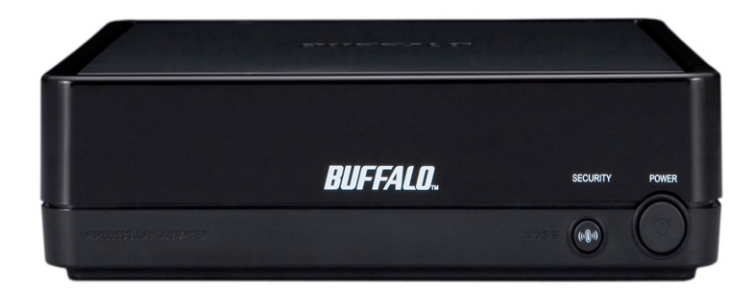

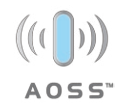

## *Table of Contents*

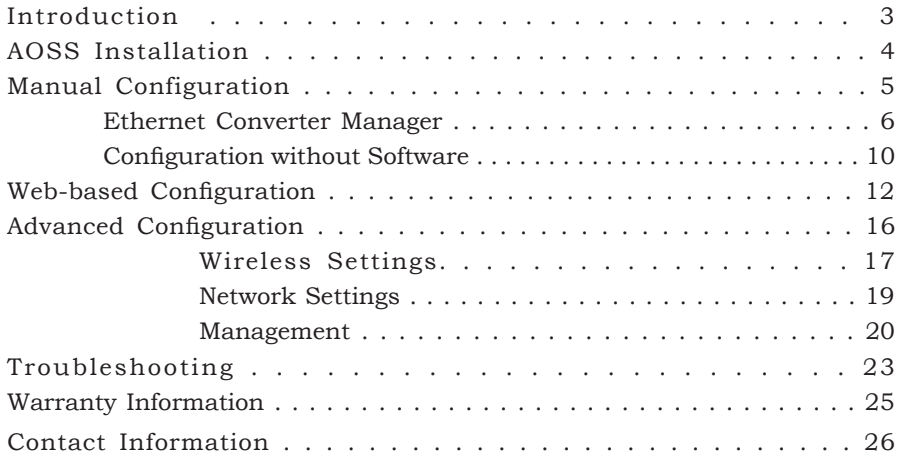

Congratulations on your purchase! Your new Wireless Ethernet Converter allows you to connect any device with an Ethernet port to a wireless network. AOSS makes for effortless setup.

# **Contents**

- Wireless Ethernet Converter
- Ethernet Converter Utility CD-ROM
- .5m Ethernet Cable
- AC Adapter
- Quick Setup Guide
- Warranty Statement

If any items are missing, please contact the reseller from whom you purchased this product.

# **System Requirements**

- Desktop or Notebook computer with an Ethernet (RJ-45) port (for configuration purposes)
- Web Browser (Safari 2.0 or later, Netscape 6.0 or later, or IE 6.0 or later)
- 802.11b, 802.11g, 802.11a or draft 802.11n access point (Infrastructure Mode)

If your Wireless Router/Access Point supports AOSS, then you may let AOSS configure your wireless network for you.

- Plug the Ethernet Converter's AC Adapter into the power connector and to a wall outlet. It will take about 30 seconds to power up. Make sure that the wireless router/ access point is powered on as well.
- Hold in the AOSS button on the wireless router/access point for 3 seconds.
- Hold in the AOSS button on the Ethernet adaptor for 3 seconds.

AOSS will take about a minute to configure your wireless network. When finished, the AOSS LEDs on both the router and the Ethernet Converter will be lit. For more information on AOSS, see your AOSS supplement.

**NOTE:** If AOSS does not finish properly. Power cycle both the router and the ethernet converter and attempt the AOSS process again. It is recommended to move the Ethernet Converter closer to your wireless access point or wireless router.

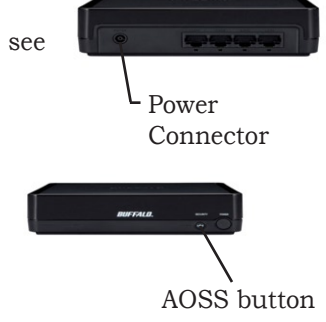

## *Manual Configuration*

If your wireless router/access point doesn't support AOSS, you'll need to configure the access point manually. There are two ways to do this: you can use the Ethernet Converter Manager software if you have a Windows PC on the network (98/ME/2000/ XP/Vista only), or you may use a web browser. Web browser configuration may be done with any computer running a recent web browser, including Macintosh and Linux machines.

## *Configuration with Ethernet Converter Manager*

If you have a Windows 98/ME/2000/XP/Vista machine with a CD-ROM drive available on your computer network, the Ethernet Converter Manager makes it simple to configure the Ethernet Converter. The following steps will guide you through configuring the Ethernet Converter via the Ethernet Converter Manager.

Connect one of the Ethernet Converter's LAN ports to an open port on your network's router, switch or hub with the included network patch cable. If there are no ports available, you can temporarily remove a computer or other connected device and plug the Ethernet Converter to that port. You can plug the Ethernet Converter directly to the configuring computer, but will have to configure settings manually as described on *page 10*.

Once the network cable has been plugged in, plug the Ethernet Converter's AC Adapter into an available power outlet. Then attach the power connector to the back of the Ethernet Converter. The boot up process takes 30 seconds and is complete when both the Wireless and Ethernet LEDs are lit.

Return to the PC designated for configuration and insert the included Ethernet Converter CD-ROM into the PC's CD-ROM drive.

The Ethernet Converter Utility should launch automatically. If it does not, browse your CD-ROM drive in Windows and run the **setup.exe** program.

Click on *Ethernet Converter Manager*.

The Ethernet Converter Manager software will run. Please press the *Refresh* button.

*NOTE: Depending on Windows configuration, the search may automatically begin, if this is the case then the last step is not required.*

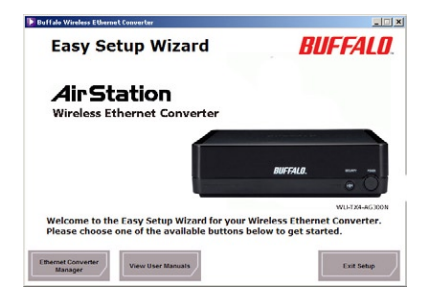

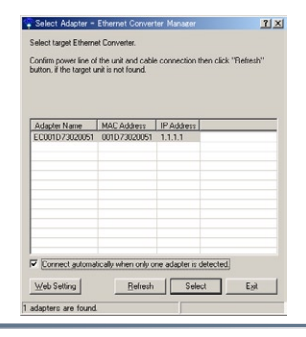

The Ethernet Converter Manager will search for all Buffalo Ethernet Converters on your network. The process usually takes less than one minute. Once completed, the *Search Results* window will appear.

*Search Results* will list all Buffalo Ethernet Converters on the network. If there is more than one Ethernet Converter in the list, then select the Ethernet Converter you would like to configure. Press the *Select* button to continue configuration.

Select the *Modify IP Address* option from the *Option* drop down menu.

Check the *Acquire IP Address Automatically via DHCP* checkbox and press the *OK* button. The Ethernet Converter will reboot; this process takes 15 seconds. The Ethernet Converter Manager will then re-scan the network for Ethernet Converters.

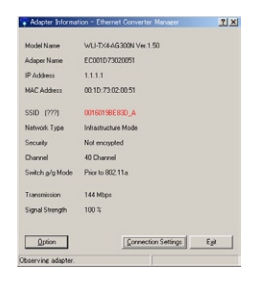

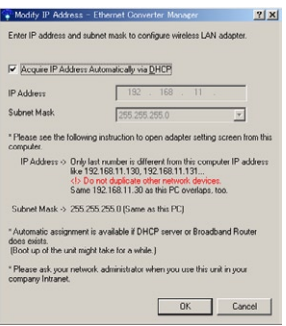

*Search Results* will appear. If more than one Ethernet Converter is present, select the proper Ethernet Converter from the list. Then press the *Select* button.

Select the *Open Web Setting Screen* option from the *Option* drop down menu.

The Ethernet Converter Manager will connect you to the Ethernet Converter's web based configuration tool. You will be prompted for a username and password.

By default, the username is *root* and there is no password.

After entering the user name, press the *OK* button. Please skip to *page 12* to continue configuration.

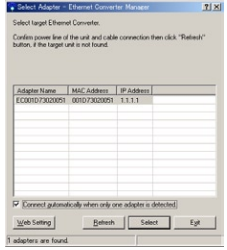

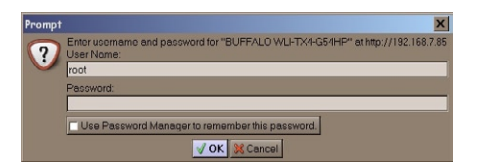

You may also enter the Web-based Configuration Tool without using the software. This may be necessary to configure the converter without the use of a Windows PC. Use this method with Linux, Macintosh, other other non-Windows PCs to access the Web-based Configuration Tool.

Refer to your operating system documentation on how to configure a Static IP Address. The Ethernet Converter has an IP Address of 1.1.1.1 by default. You'll need to configure the computer to be on the same subnet; an IP address of 1.1.1.2 is recommended for the computer.

With the included network patch cable, plug the Ethernet Converter's LAN port into an open port on your network's router, or on one of your network switches or hubs. If there are no ports available, you can temporarily remove a computer or other connected device and plug the Ethernet Converter to that port. You can plug the Ethernet Converter directly to the configuring computer.

Once the network cable has been plugged in, plug the Ethernet Converter's AC Adapter into an available power outlet. Then attach the power connector to the back of the Ethernet Converter. The boot up process takes less than a minute and is completed when both the Wireless and Ethernet lights are lit.

Once your computer has a Static IP Address of 1.1.1.2, open your web browser and access the web page http://1.1.1.1 by typing it into the 'Address' field and pressing enter (as shown to the right).

You will be prompted for a username and password. By default, the username is *root* and there is no password.

After entering the user name, press the *OK* button.

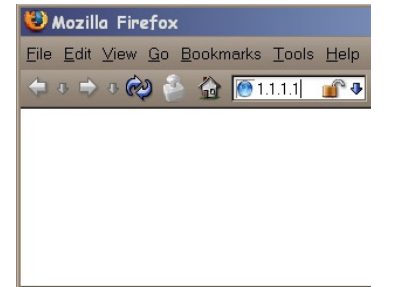

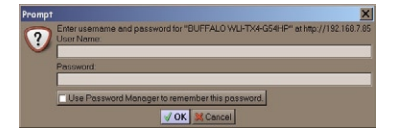

The Web Based Configuration is where changes to the Ethernet Converter take place. Through the Web Based Configuration you can change the wireless network the Ethernet Converter is associated with, the IP Address of the Ethernet Converter, and other important settings.

After logging in on the previous pages, you will be greeted by the main configuration page. This page quickly shows you what network the Ethernet Converter is connected too as well as allowing you to search for available networks.

The first step in the Web Based Configuration should be to search for an available wireless network. To do this, press the *Search* button in the 'SSID (Network Name)' table.

After pressing the *Search* button, the *Search for SSID* program will run. Select the appropriate wireless network that you would like to connect to and press the *Select* button. If encryption is enabled on the wireless network, you will need to enter the encryption key on a future step.

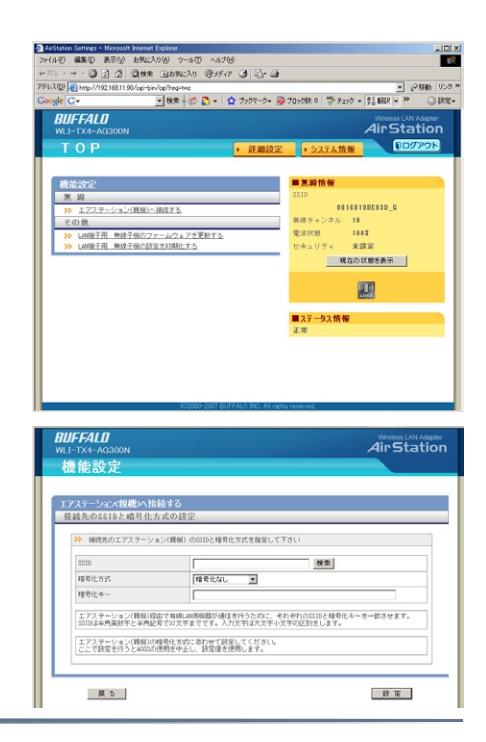

After selecting a wireless network to connect to, you will be returned to the main Web Based Configuration page.

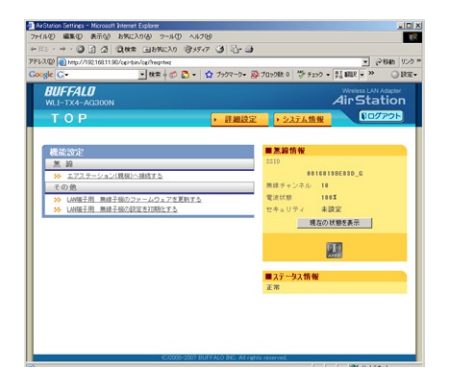

If the wireless network you are attempting to connect to is not broadcasting its SSID, then you will be required to manually enter the SSID into the SSID field. After the field is populated with the proper SSID, then press the *Apply Settings* button.

The SSID in the table will be populated now. Depending on whether or not the wireless network is using WEP Encryption or not, the Encryption Key option may be set to *Encrypt* or *No Encryption*. If it is set to *No Encryption* then you are already connected to the wireless network, and you may skip to the last step on this page. If the Encryption Key option is set to 'Encrypt' then you will need to enter the correct encryption type and key and press the *Apply Settings* button. The drop down menu references the type of encryption key used, either WEP, TKIP, or AES. It is important that you know not only your encryption key but also the type of key. Please consult your

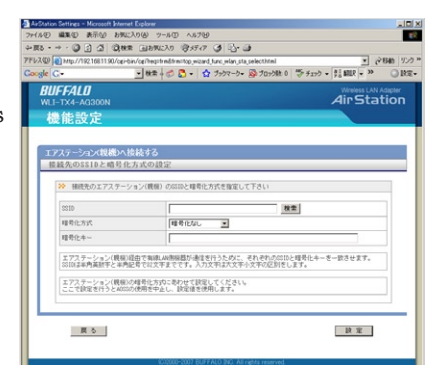

Router/Acess Point's wireless settings and documentation for further information. Once the encryption information has been completed, press the *Apply Settings* button.

The 'Finalize Connecting' page will appear. Press the *Back* link.

The main Web Based Configuration page will now list the connection information in the *Wireless Connection Status* table.

The Ethernet Converter configuration is complete. To continue configuring advanced settings, please skip to the next page.

Disconnect the Ethernet Converter from the network connection and power adapter, and move it to the desired location.

Plug the Ethernet Converter's LAN port into the wired device that requires the wireless Ethernet Converter (devices could be an XBox, PS2, Home Theater Media Adapter, switch, hub, or another computer system). Plug the AC Adapter into a nearby power outlet and connect the power connector to the Ethernet Converter. Power cycle any devices that are connected to the Ethernet Converter.

If you set a static IP address on your computer on *page 8*, then reference the operating system documentation to restore the IP settings to obtain an IP Address automatically.

# *Advanced Configuration*

To access Advanced settings, press the blue *Advanced* button in the bottom right corner of the Home page.

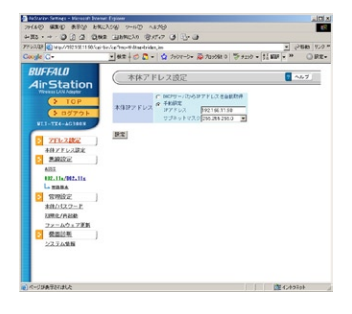

This is the advanced page. On the left, you may choose from Wireless Settings, Network Settings, or Management. When the page first opens, it's at Wireless Settings. Changes on advanced pages are not applied until the *Apply* button is pressed.

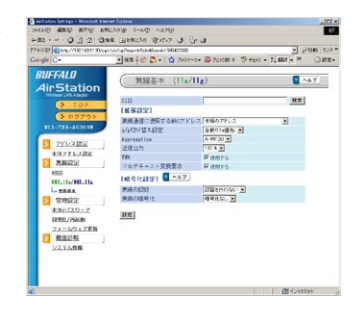

# *Wireless Settings*

- **Multiple Client Support** allows the built-in 4 port switch to be connected to multiple clients. Disabling this limits the Ethernet Converter to use with only one client device at a time.
- **SSID** The SSID is the name of the wireless network the Ethernet Converter is to connect to. Use the same SSID as your router/access point. It can be typed in manually or it can be searched for by pressing the '**Search**' button.
- **Wireless Network Type** Infrastructure (Access Point based).
- **Wireless Channel** The channel will be automatically selected in Infrastructure networks. For Ad-hoc networks, both clients must be set on the same channel.
- **Encryption Key** The Ethernet Converter supports WEP encryption (64 and 128 bit) and WPA-PSK (TKIP and AES). Input the proper encryption type and key into the provided fields. For WEP, select HEX or ASCII key type from the drop down menu. If more than one WEP key is entered, please place a bullet next to the key that the Access Point / Router is using.

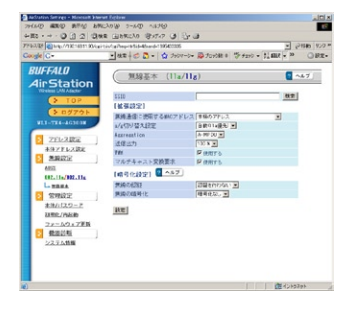

# *Wireless Settings*

- **Wireless Mode** The wireless mode only applies to Ad-hoc connections. If the Ethernet Converter is making an Ad-hoc connection with an 802.11b client, then select '802.11b' from the drop down menu. If an 802.11g client is connecting to the Ethernet Converter then select the 'Auto - 802.11g / 802.11b' option.
- **Basic Rates** The basic rate set only applies to Ad-hoc connections. Select the proper rate set for the Ad-hoc client the Ethernet Converter is going to associate to. If you are unsure, it is recommended to leave this setting set to 'Auto'.
- **Frame Bursting** Frame Bursting technology allows for quicker wireless throughput speeds by shortening the overhead in each wireless packet. Enabling 125\* High-Speed Mode allows for the Ethernet Converter to communication using Buffalo's  $125*$ High-Speed Mode technology. 125\* High-Speed Mode requires a compatible Buffalo Technology Wireless Access Point or Router, if one is not available then the device will operate as a standard 802.11g device.
- **Wireless Output Power** The wireless output power setting changes the power of the Ethernet Converter's internal radio. Reducing the output power can often reduce interference with other devices. It is recommended to leave the output power set at 100% unless interference with other networks or 2.4 GHz devices is apparent.
- **Data Encryption** The data encryption table allows you to enter the necessary WEP or WPA settings into the Ethernet Converter. This Ethernet Converter supports WEP 64, WEP 128, TKIP, and AES. If WEP is selected, then a WEP key or series of WEP keys must be entered into the WEP key field(s). Please select whether the specific key is ASCII or HEX from the pull down list next to the key fields. If TKIP or AES is used, then enter the pre-shared key in the WPA-PSK field.

# *Network Settings*

- **Automatic IP Assignment** This setting specifies the Ethernet Converter to obtain its IP Address from a DHCP server on the network. Consult with your network administrator regarding whether this device should obtain its IP Address from a DHCP Server.
- **Manual Assignment** This setting specifies the Ethernet Converter to operate on a specific IP Address. This is often referred to as a Static IP Address. If a

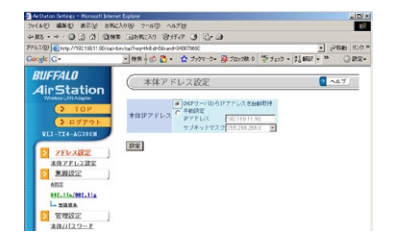

manual assignment is preferred, then you will be required to enter an appropriate IP Address and Subnet Mask for the Ethernet Converter.

**NOTE:** The IP Address is required for configuring the Ethernet Converter. Be careful when changing its address, as it may cause undesired operation. Also, please document any changes and update any browser bookmarks that may be referencing the Ethernet Converter Web Based Configuration.

- The Ethernet Converter Manager may be used to set the IP Address in the event of changing the IP Address inappropriately.
- The IP Address does not need to be in the range of the DHCP server's scope to successfully pass DHCP requests to network clients behind the Ethernet Converter.

# *Management*

- **System Information** This page contains a summary of the Ethernet Converter's settings. Settings cannot be changed from this page. If the Ethernet Converter is obtaining its IP Address from a DHCP server, then a release and renew button will be present at the bottom of the page. Releasing the IP Address will make the Ethernet Converter impossible to configure without reinitializing the device or using the Ethernet Converter Manager.
- **Name and Password** This page contains settings that affect the naming and password protection of the Ethernet Converter.
- **Ethernet Converter Name** The Ethernet Converter name is a quick reference name for the Ethernet Converter. It is recognized by the Ethernet Converter Manager.
- • **Administrator Password** The administrator password is used to protect the Ethernet Converter from unwanted configuration changes. Setting the password protects configuration changes from both web-based configuration and the Ethernet Converter Manager.

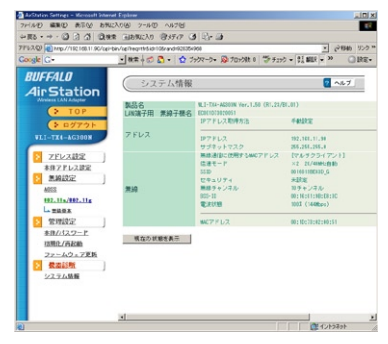

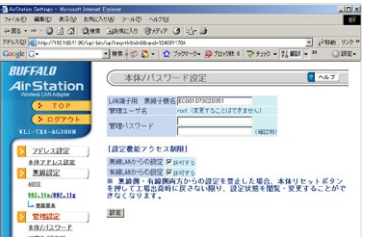

# *Management*

- **Configuration Limitations** The configuration limitations of the Ethernet Converter specify what types of clients can configure the Ethernet Converter through the Web Based Configuration. Prohibiting configuration from either wireless or wired clients can have negative effects on your ability to access the Web Based Configuration. Please be certain of your setting changes. Prohibiting configuration from wireless clients creates a rule that says any client that is connected to the Ethernet Converter wirelessly cannot access its Web Based Configuration. Prohibiting configuration from wired clients creates a rule that says any client that is hard wired into the Ethernet Converter's LAN ports cannot access its Web Based Configuration. Prohibiting both configurations makes all Web Based Configuration attempts impossible. The Ethernet Converter must then be re-initialized to restore configuration capabilities.
- **Initialization and Reboot** This page contains settings that restart and re-initialize the Ethernet Converter.
- **Initialize** Initializing the Ethernet Converter restores the Ethernet Converter's settings to the default settings. This will erase all configuration changes made, and the setup will have to be restarted as if the product was brand new. This will erase any passwords as well. You may also initialize the Ethernet converter with the INIT button; see *page 23*.

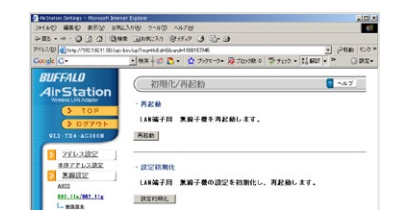

• **Restart** - Restarting the Ethernet Converter performs a simple restart similar to what would occur if the power was cycled on the Ethernet Converter. No settings are lost in this case. The restart process takes about 30 seconds and is complete when the wireless LED is lit.

**Firmware Update** - This page contains settings that update the Ethernet Converter's Firmware.

• Updating the Ethernet Converter's firmware is a procedure where a user downloads a newer firmware from the Buffalo Technology Web Site and applies it to the Ethernet Converter. New firmware files contain new software code that adds bug fixes, additional features, increased performance, and revised interfaces.

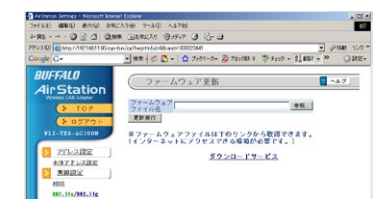

• To update the firmware, press the *Browse* button and search for the downloaded firmware file. When complete, press the *Firmware Update* button. The firmware update process takes about 90 seconds. After the firmware update is complete any previous configuration changes will remain unchanged.

 Please visit http://www.buffalotech.com, select your region and visit the support section to check for product updates.

**Troubleshooting** - Below are some common troubleshooting tips:

**Re-initializing the Ethernet Converter** - Re-initializing the Ethernet Converter returns it to default settings. This process is used if you cannot access configuration anymore, have lost the password to the Ethernet Converter, or desire to return the settings to the factory settings.

To re-initialize the device, simply press the black *INIT* button on the side of the Ethernet Converter for 5 seconds or until the DIAG light becomes red. Allow a minute for the process to complete. Afterwards, refer to the Quick Setup Guide or the beginning of this User Manual to restart configuration of the Ethernet Converter.

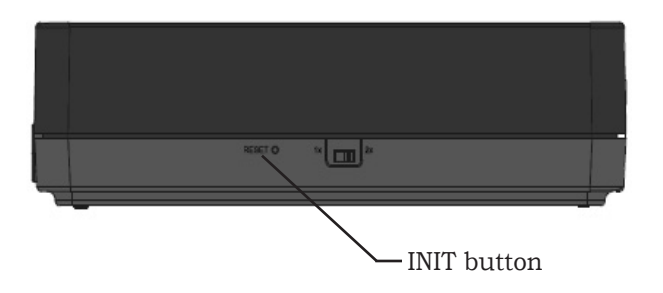

This equipment has been tested and found to comply with the limits for a Class B digital device, pursuant to Part 15 of the FCC Rules. These limits are designed to provide reasonable protection against harmful interference in a residential installation. This equipment generates, uses and can radiate radio frequency energy and, if not installed and used in accordance with the instructions, may cause harmful interference to radio communications. However, there is no guarantee that interference will not occur in a particular installation. If this equipment does cause harmful interference to radio or television reception, which can be determined by turning the equipment off and on, the user is encouraged to try to correct the interference by one of the following measures:

- Reorient or relocate the receiving antenna.
- Increase the separation between the equipment and receiver.
- Connect the equipment into an outlet on a circuit different from that to which the receiver is connected.
- Consult the dealer or an experienced radio/TV technician for help.

FCC Caution: Any changes or modifications not expressly approved by the party responsible for compliance could void the user's authority to operate this equipment.

For operation within  $5.15 \sim 5.25$ GHz frequency range, it is restricted to indoor environment.

This device complies with Part 15 of the FCC Rules. Operation is subject to the following

two conditions: (1) This device may not cause harmful interference, and (2) this device must accept any interference received, including interference that may cause undesired operation.

#### **IMPORTANT NOTE:**

#### **Radiation Exposure Statement:**

This equipment complies with FCC radiation exposure limits set forth for an uncontrolled environment. This equipment should be installed and operated with minimum distance 20cm between the radiator & your body.

This transmitter must not be co-located or operating in conjunction with any other antenna or transmitter.

The availability of some specific channels and/or operational frequency bands are country dependent and are firmware programmed at the factory to match the intended destination. The firmware setting is not accessible by the end user.

WLI-TX4-AG300N with Monopole type antenna and max. antenna gain is **5.17dBi** in 5G and **4.66dBi** in 2.4G.

#### **Industry Canada statement**

This device complies with RSS-210 of the Industry Canada Rules. Operation is subject to the following two conditions: (1) This device may not cause harmful interference, and (2) this device must accept any interference received, including interference that may cause

undesired operation.

## **IMPORTANT NOTE:**

#### **IC Radiation Exposure Statement:**

This equipment complies with IC radiation exposure limits set forth for an uncontrolled environment. This equipment should be installed and operated with minimum distance 20cm between the radiator and your body.

#### **Industry Canada Interference Statement**

The device for the band 5150-5250 MHz is only for indoor usage to reduce potential for harmful interference to co-channel mobile satellite systems;

The maximum antenna gain **4.32dBi** permitted (for devices in the bands 5250-5350 MHz and 5470-5725 MHz) to comply with the e.i.r.p. limit; and

The maximum antenna gain **5.17dBi** permitted (for devices in the band 5725-5825 MHz) to comply with the e.i.r.p. limits specified for point-to-point and non point-to-point operation as appropriate, as stated in section A9.2(3).

In addition, users should also be cautioned to take note that high-power radars are allocated as primary users (meaning they have priority) of the bands 5250-5350 MHz and 5650-5850 MHz and these radars could cause interference and/or damage to LE-LAN devices.

### **Note: The WLI-TX4-AG300N has disabled the 5600-5650M band by S/W to avoid 5600-5650M band for IC certification.**

This device complies with the essential requirements of the R&TTE Directive 1999/5/EC. The following test methods have been applied in order to prove presumption of conformity with the essential requirements of the R&TTE Directive 1999/5/EC:

• EN60950-1:2001 A11:2004

Safety of Information Technology Equipment

• EN50385 : (2002-08)

Product standard to demonstrate the compliance of radio base stations and fixed terminal stations for wireless telecommunication systems with the basic restrictions or the reference levels related to human exposure to radio frequency electromagnetic fields (110MHz - 40 GHz) - General public

• EN 300 328 V1.7.1: (2006-10)

Electromagnetic compatibility and Radio spectrum Matters (ERM); Wideband Transmission systems; Data transmission equipment operating in the 2,4 GHz ISM band and using spread spectrum modulation techniques; Harmonized EN covering essential requirements under article 3.2 of the R&TTE Directive

• EN 301 893 V1.4.1: (2007-07)

Broadband Radio Access Networks (BRAN);5 GHz high performance RLAN;Harmonized EN covering essential requirementsof article 3.2 of the R&TTE Directive

## • EN 301 489-1 V1.6.1: (2005-09)

Electromagnetic compatibility and Radio Spectrum Matters (ERM); ElectroMagnetic Compatibility (EMC) standard for radio equipment and services; Part 1: Common technical requirements

## • EN 301 489-17 V1.2.1 (2002-08)

Electromagnetic compatibility and Radio spectrum Matters (ERM); ElectroMagnetic Compatibility (EMC) standard for radio equipment and services; Part 17: Specific conditions for 2,4 GHz wideband transmission systems and 5 GHz high performance RLAN equipment

This device is a 2.4 GHz wideband transmission system (transceiver), intended for use in all EU member states and EFTA countries, except in France and Italy where restrictive use applies.

In Italy the end-user should apply for a license at the national spectrum authorities in order to obtain authorization to use the device for setting up outdoor radio links and/or for supplying public access to telecommunications and/or network services.

This device may not be used for setting up outdoor radio links in France and in some areas the RF output power may be limited to 10 mW EIRP in the frequency range of 2454 – 2483.5 MHz. For detailed information the end-user should contact the national spectrum authority in France.

# CE 0560 <sup>O</sup>

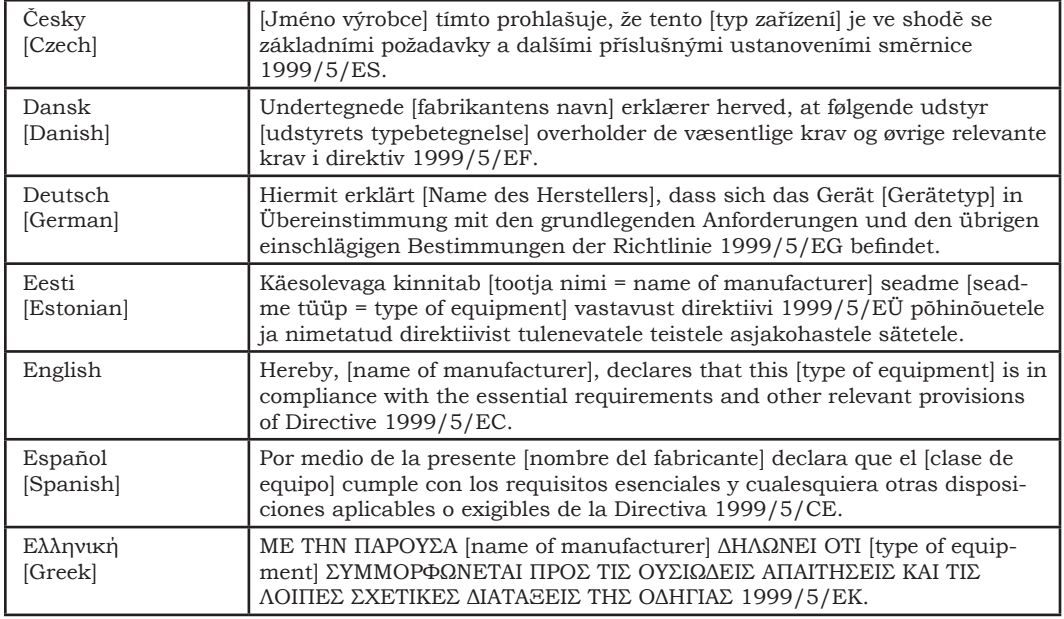

## *Europe – EU Declaration of Conformity*

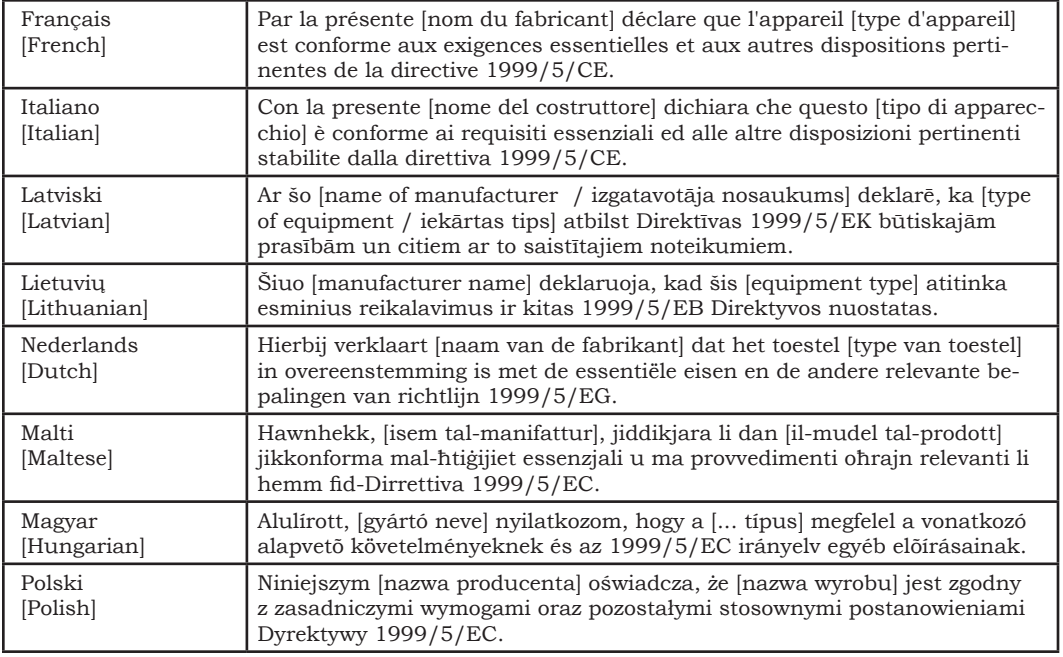

## *Europe – EU Declaration of Conformity*

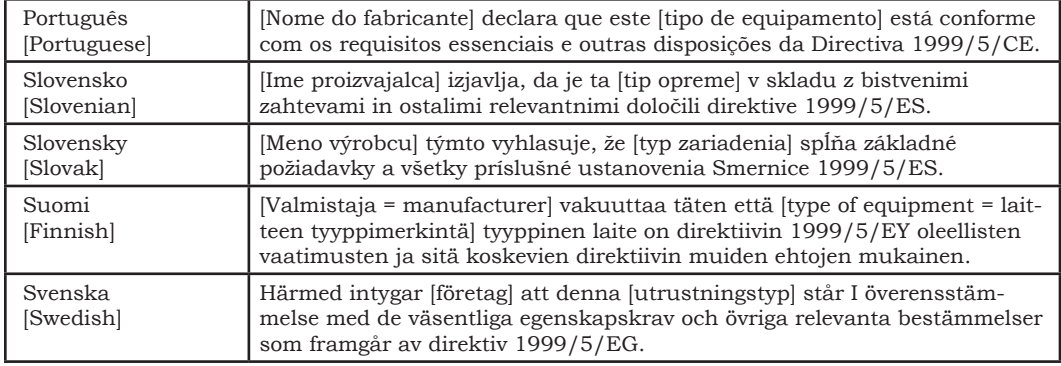

# *Warranty Information*

Buffalo wireless products come with a 2-year limited warranty from the date of purchase. Buffalo Technology warrants products in good operating condition for the warranty period. This warranty does not include non-Buffalo Technology installed components. If the Buffalo product malfunctions during the warranty period, Buffalo Technology will, at its discretion, repair or replace the product at no charge, provided the product has not been subjected to misuse, abuse or non-Buffalo Technology authorized alterations, modifications, or repairs. When returning a product, include your original proof of purchase. Return requests cannot be processed without proof of purchase. Shipment of returned product to Buffalo Technology is the responsibility of the purchaser. All expressed and implied warranties for the Buffalo product line including, but not limited to, the warranties of merchantability and fitness for a particular purpose, are limited in duration to the above period.

Under no circumstances shall Buffalo Technology be liable in any way to the user for damages, including any lost profits, lost savings or other incidental or consequential damages arising out of the use of, or inability to use, the Buffalo products.

Buffalo Technology reserves the right to revise or update its products, software, or documentation without obligation to notify any individual or entity.

Please have your proof of purchase receipt to get warranty support. All defective products shall be returned with a copy of proof of purchase.

In no event shall Buffalo Technology's liability exceed the price paid for the product from direct, indirect, special, incidental, or consequential damages resulting from the use of the product, its accompanying software, or its documentation. Buffalo Technology does not offer refunds for any product.

Buffalo Technology (USA), Inc. 11100 Metric Blvd, Suite 750 Austin, TX 78758-4018

## **GENERAL INQUIRIES**

Monday through Friday 8:30am-5:30pm CST **Direct:** 512-794-8533 | **Toll-free:** 800-456-9799 | **Fax:** 512-794-8520 | **Email:**  *sales@buffalotech.com*

## **TECHNICAL SUPPORT**

North American Technical Support by phone is available 24 hours a day, 7 days a week. (USA and Canada). **Toll-free:** (866) 752-6210 | **Email:** *info@buffalotech.com*

Buffalo Technology UK Ltd. 2 Bracknell Beeches, Old Bracknell Lane, Bracknell Berkshire, RG12 7BW United Kingdom

## **GENERAL INQUIRIES**

Email: sales@buffalo-technology.com

## **TECHNICAL SUPPORT**

Technical Support in Europe is available between the hours of 9am-6pm (GMT) Monday to Thursday and 9am-4:30pm (GMT) Friday for this product. Customers in Europe can obtain Technical Support using the following information:

E-mail: *helpdesk@buffalo-technology.ie* | Web: *www.buffalo-technology.com*

*\* 300 Mbps is the IEEE 802.11n draft 2.0 standard theoretical maximum data transfer rate. Actual wireless network throughput is limited by environmental and system factors and will be less.*

*Copyright © 2004 Buffalo Technology, Inc. All Rights Reserved.*

*Buffalo Technology (USA) Inc., is part of Buffalo Inc. (JAPAN), the global manufacturers of IT peripherals, including memory, networking, and multimedia products, inside many of the world's computers. All trademarks are property of their respective owners.*